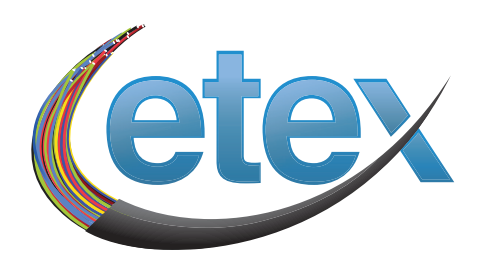

# Annual Cable Subscriber Notice Table of Contents

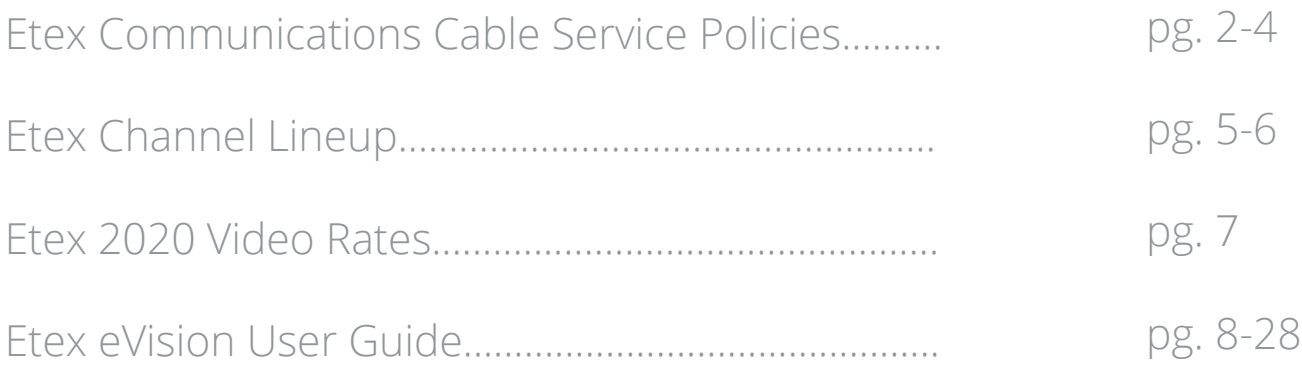

#### **Etex Communications Cable Service Policies**

#### **1. Cable Installation**

Cable installations are generally completed within 7 to 10 business days. Changes to your cable service may be subject to additional service charges.

Additional information about Etex's services are available by calling us at 903-797-HELP or online at [https://www.etex.net/services/digital-tv/.](https://www.etex.net/services/digital-tv/)

#### **2. Equipment Compatibility**

Etex delivers cable service to your home via fiber optic cable with Internet protocol (IP) signaling. This technology requires special equipment provided by Etex to convert the IP signal to a signal that commercially available television sets can receive. One difference between Internet protocol television (IPTV) and traditional cable signals is that only signals for the channels being viewed or recorded are transmitted in an IPTV system. This means the tuners on currently available television sets, VCRs, or other consumer electronics do not interface with this IP technology. As a result, you may not be able to use some of the special functions in televisions, VCRs, DVRs, etc. For example, you may not be able to view one program while recording another, record two or more consecutive programs appearing on different channels, use advanced features such as "picture-in-picture," channel review or use any features that necessitate channel selection by the television set or VCR/DVR

#### **3. Cable Service Maintenance**

Customers are required to use Etex equipment for the operation of all cable services provided by Etex. Etex equipment includes, but is not limited to, cabling, related electronic devices, modems and routers, etc. To ensure optimal operating performance, Etex may remove or change-out any Etex cable equipment at the customer's premises. Any removal of or changes to Etex equipment by a customer may cause an interruption to the customer's service and could result in additional charges **unless authorized by Etex**. Etex will determine the best placement of its equipment at the customer's premises in order to provide optimum performance. There will be an additional charge for any customer-requested relocation of equipment. Customers are responsible for the charges associated with the loss, repair, or replacement of any Etex equipment that is not returned to us undamaged.

In the event of a TV interruption (loss of picture, sound or channels), Etex Communications (Etex) will repair the TV interruption by offering you the next available repair appointment within 24-hours of the next business day following the TV interruption. If the assigned appointment time is not convenient you may request an appointment for a later time.

#### **4. Complaint Resolution**

Etex endeavors to provide the highest quality cable service to meet or exceed customer expectations. Should you have any complaint regarding services or billing that you have been unable to resolve after calling our customer service department at (903) 797-2711, you may file a written complaint with us.

- **a.** All complaints concerning the technical quality of the cable television signals we provide or billing issues should be put in writing and sent to: Matt Faggione, Business Manager, Etex Communications LLC, PO Box 130, Gilmer Texas 75644.
- **b**. All complaints received concerning the technical quality of cable television signals will be logged in on the same day of receipt, and will include the date, time and nature of the complaint, as well as the name, address, and telephone number of the complaining subscriber.
- **c**. A network technician will analyze the complaint and make an initial assessment of its probable cause. A service technician will investigate complaints concerning the technical quality of cable television signals within 24 hours of receipt if the service technician has access to your premises (if required to resolve the complaint). If it is able to be resolved without a service call to your premises, you will be advised of this immediately and the resolution of the complaint will be noted in the log book.
- **d**. All efforts will be made by our service technicians and other employees to resolve any complaints concerning the technical quality of service promptly and efficiently. If our service technician fails to correct the problem, you may contact Etex and we will review the complaint and take corrective action. If we are not able to correct the problem, we will promptly inform you of our determination and the reasons we cannot correct the problem. If you believe our investigation and handling of a complaint is deficient in some manner, you may contact your local municipal authority.
- **e.** Customer service representatives will investigate all complaints received concerning billing issues and a response will be provided within 15 business days of receipt of the complaint.

#### **5. Privacy**

Etex's Privacy Policy outlines what personal information we collect, use, disclose, and access based on what you voluntarily give us when you access our website or when you subscribe to one or more of our services. There are two different types of personal information: (1) personally identifiable information (PII) and customer proprietary network information (CPNI). PII is information such as a customer's name, street address, email address, telephone number and billing address. CPNI is information pertaining to technological usage (e.g. the phone numbers of calls made and received and the frequency, duration, and timing of such calls) and information regarding any services purchased by the customer such as call waiting and voicemail.

Etex automatically collects and stores certain information as you browse through our website, read pages or download information. The information we collect and store includes:

- **a.** the date and time you access our site;
- **b.** the pages you visit on our site:
- **c.** if you navigate to our site by clicking a link, the location of that link;
- **d.** the technical capabilities of the computer you use to access our site;
- **e.** the Internet service provider you use to connect to our site; and
- **f.** the IP address from which you access our site.

Etex uses this aggregated information to make our website more useful to visitors, to detect operational problems and to improve the website's overall security.

Etex does not collect personally identifiable information unless you choose to provide it to us by filling out a form and submitting it through our website. This information is only used to respond to your email message and to help us provide you with the information or services you request.

## **digital television**

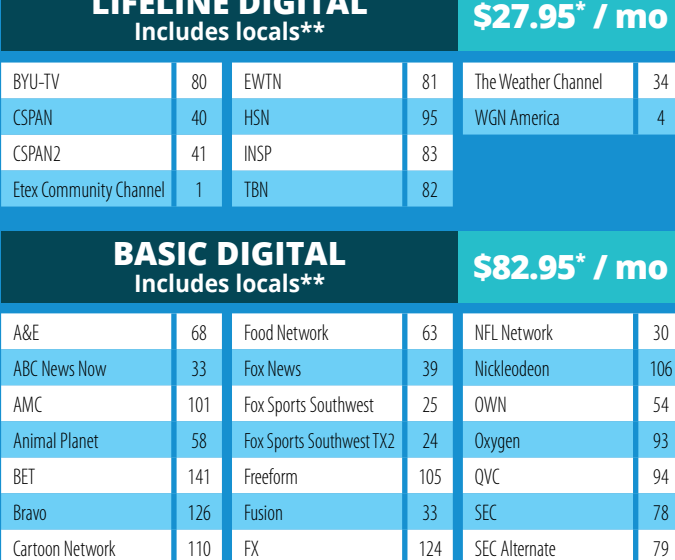

FXX 49 GAC 132  $HGTV$  62 History 65 Investigation Discovery 53 Lifetime 6 Lifetime Movie Network 100 Lifetime Real Women 90 MSNBC 36 MTV 133 NatGeo Wild 71 National Geographic 61

**LIFELINE DIGITAL** 

 $34$ 

**/ mo**

106

Paramount Network 121 Syfy 122 TBS 5 TLC 60  $TN$ TNT 14 Travel Channel 50 TV Land 107 USA 120 Versus 28 VH1 137

 **/ mo**

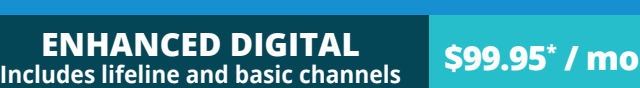

 $CMT$  131 CNBC 35 CNN 37 CNNH 38 Comedy Central 123 CW Plus East 13 Discovery Channel 51 Disney Channel 108 E! Entertainment TV 125 ESPN 12 ESPN 2 22 ESPN Classic 23

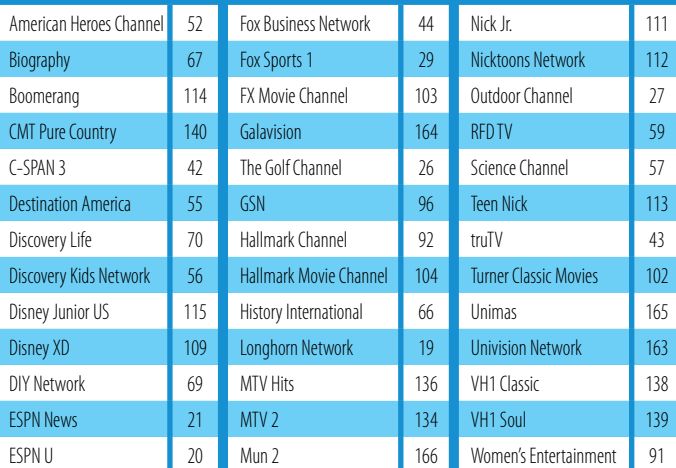

\*All Digital TV Packages are available in selected areas only. \*\*Local channels available are restricted by the county in which you receive service. Call 903-797-4357 for availability. All prices are before taxes and surcharges, and are subject to change. All channel line-ups are subject to change at anytime.

# MORE CHANNELS **better quality**

• entertainment • sports • children's programming • news

## **LOCAL CHANNELS**

WUSHON

**Upshur & Wood County**

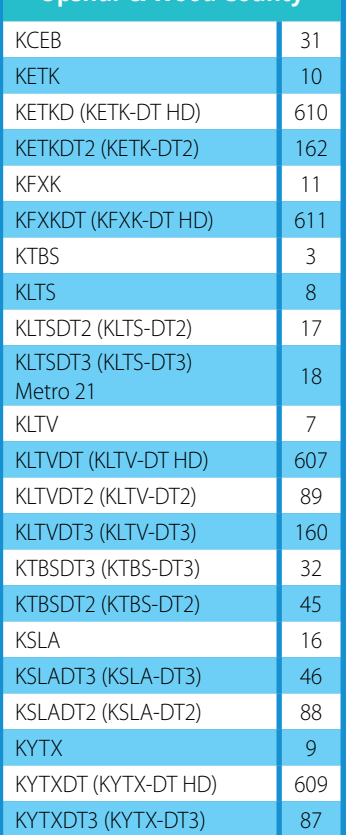

## **LOCAL CHANNELS**

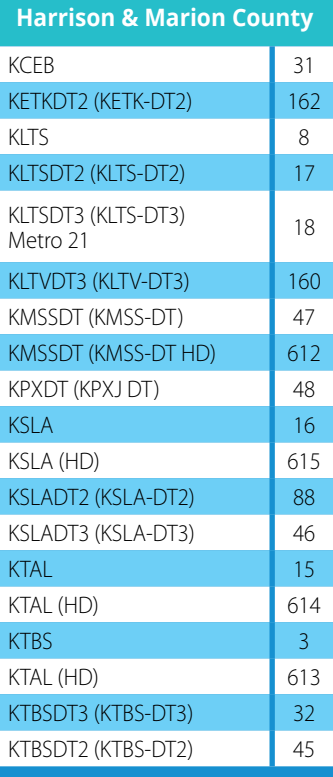

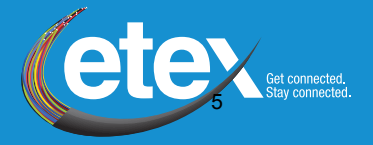

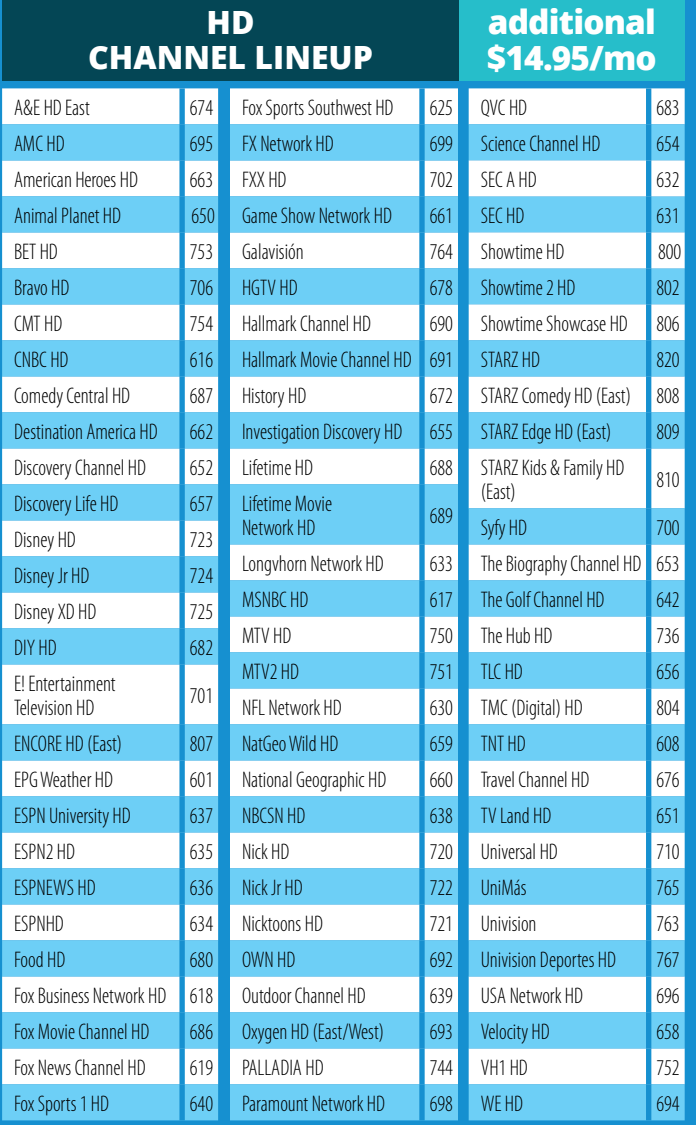

## **MUSIC CHANNELS Included in all packages**

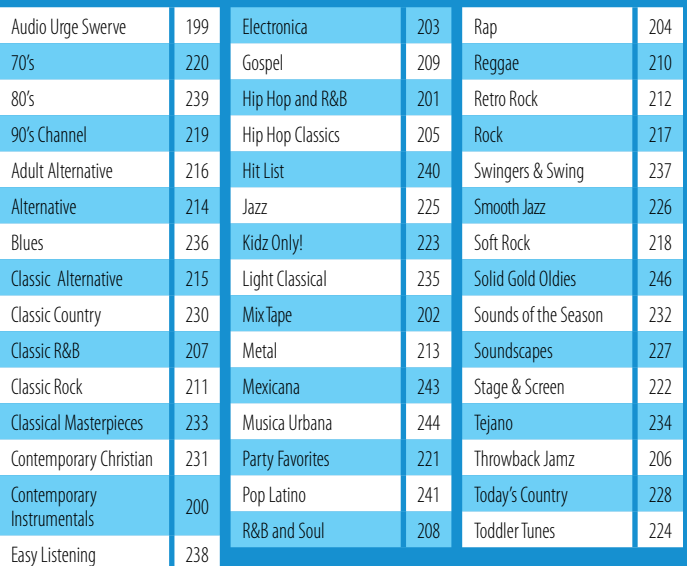

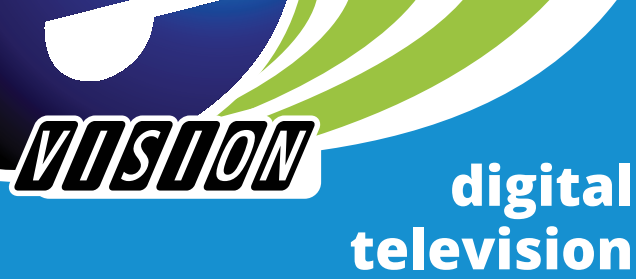

## **PREMIUM CHANNELS**

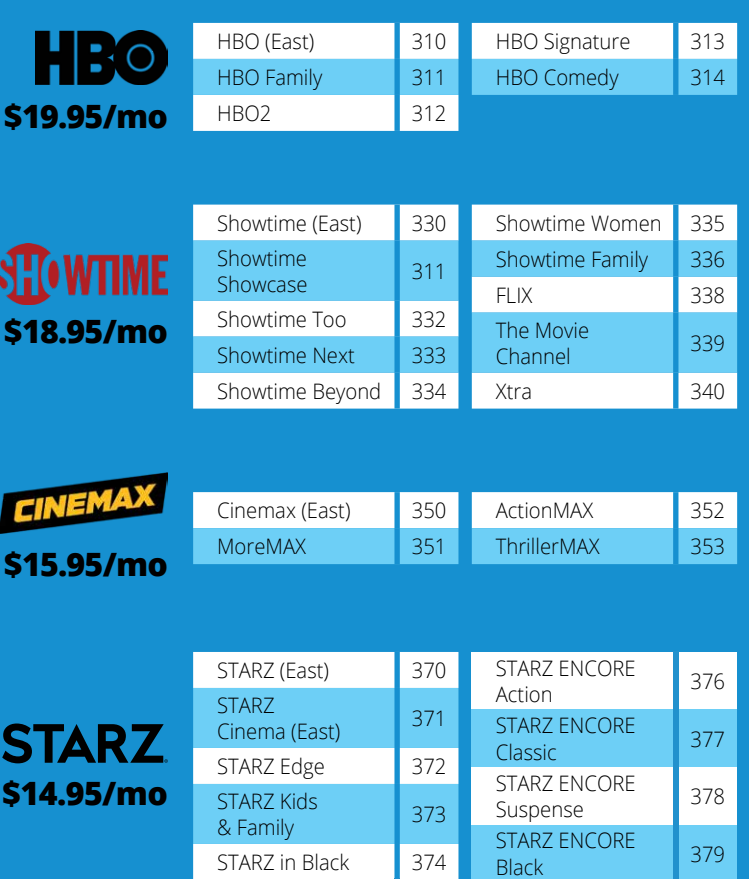

\*All Digital TV Packages are available in selected areas only. \*\*Local channels available are restricted by the county in which you receive service. Call 903-797-4357 for availability. All prices are before taxes and surcharges, and are subject to change. All channel line-ups are subject to change at anytime. \*\*\*Additional Set Top Boxes \$4.95/mo \*\*\*\*Extra Remote - \$15.99/each

STARZ ENCORE Westerns

380

STARZ ENCORE STARZ ENCORE 375

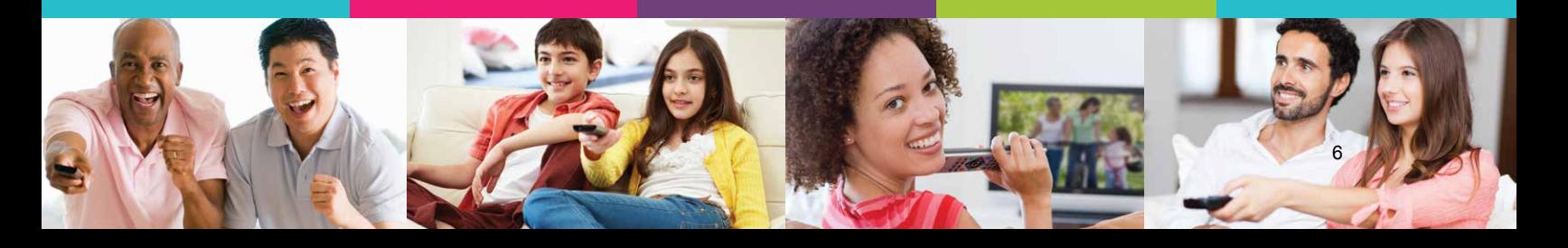

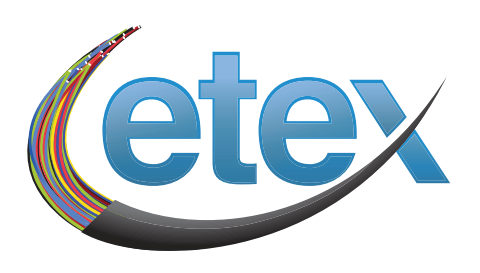

# Etex 2020 Video Rates

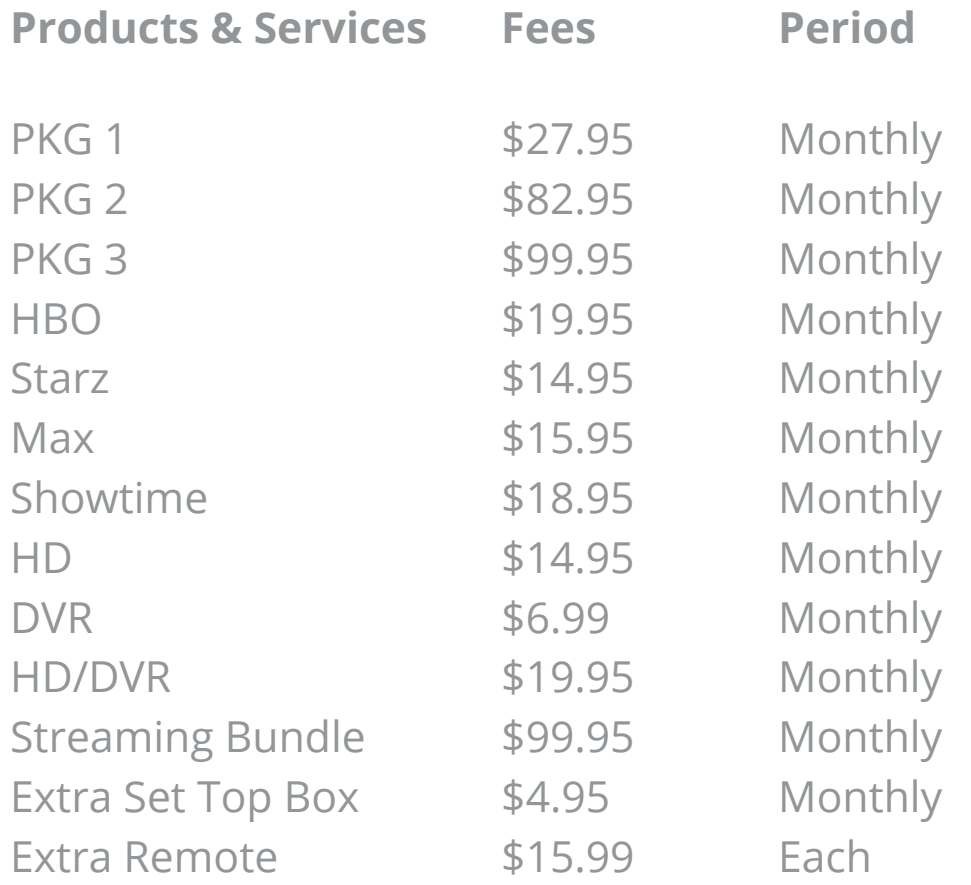

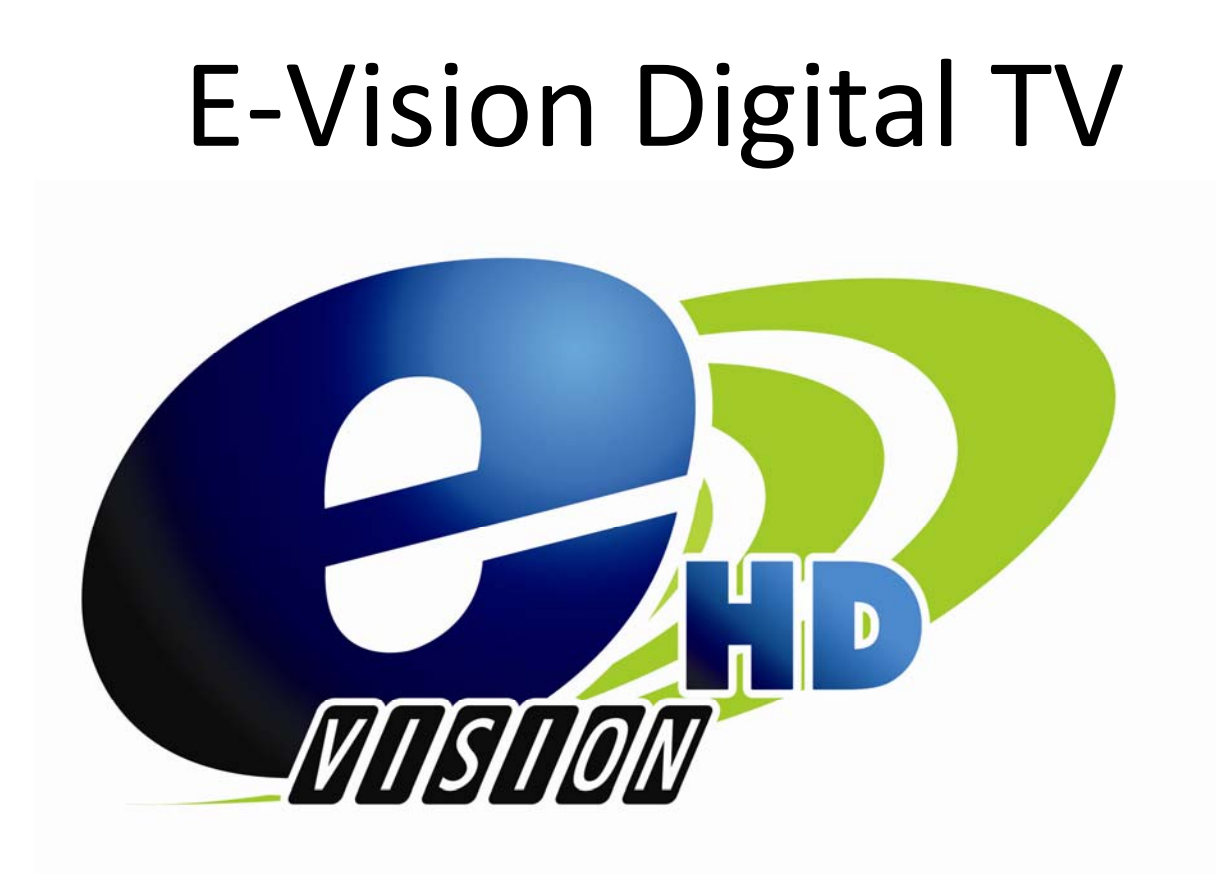

USER GUIDE

Etex Technical Support - 24 hour 903-797-8324

## **Remote User Guide – Remote A**

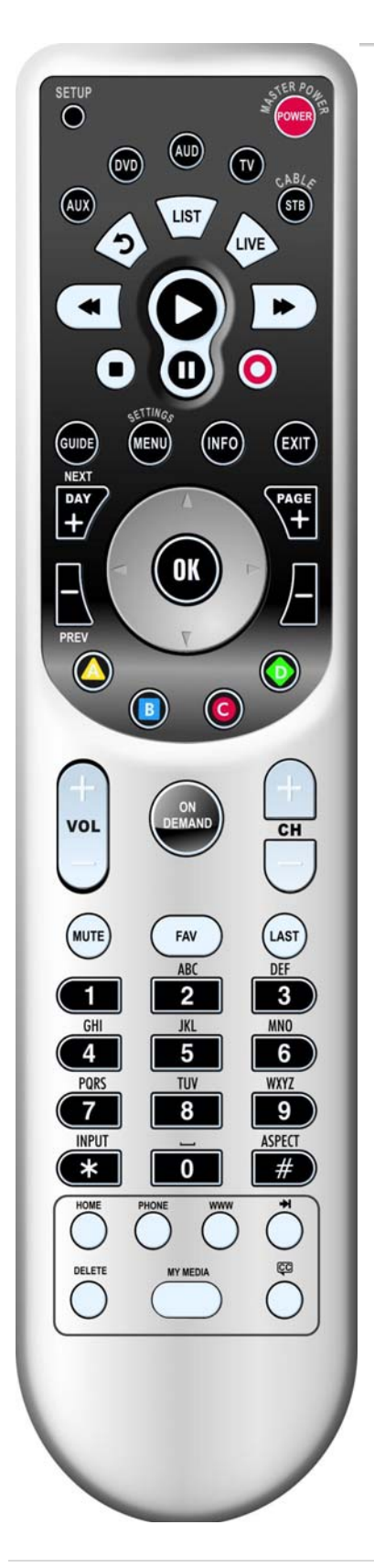

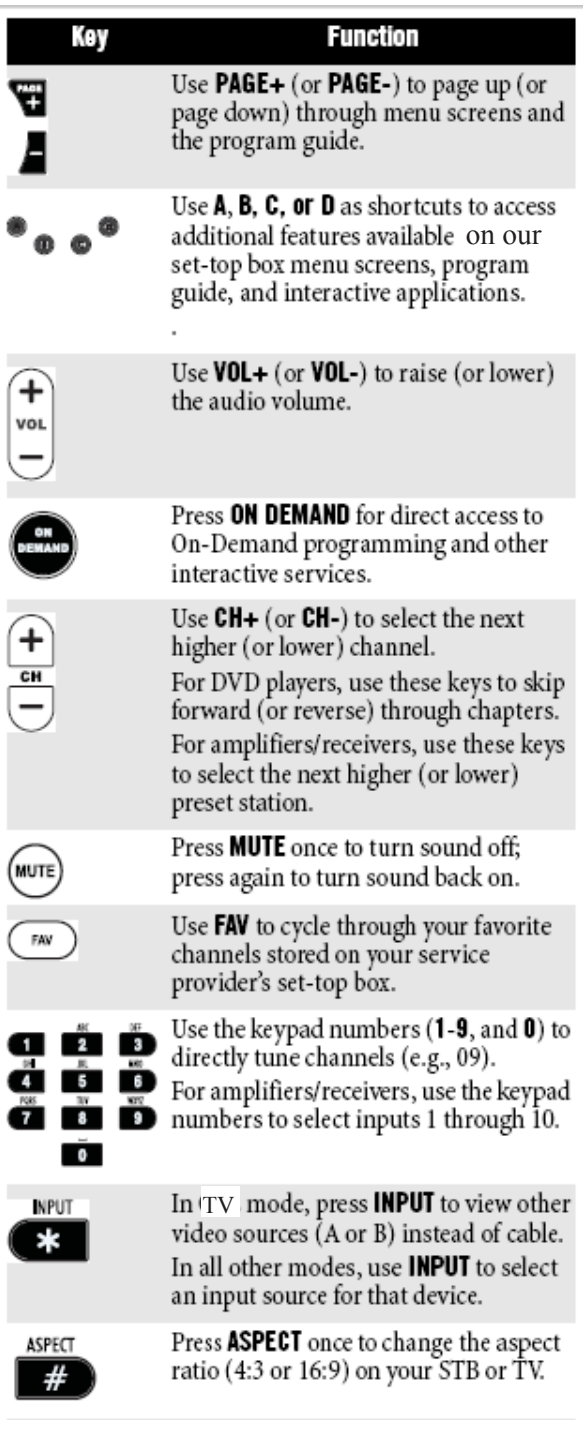

## **INSTALLING BATTERIES**

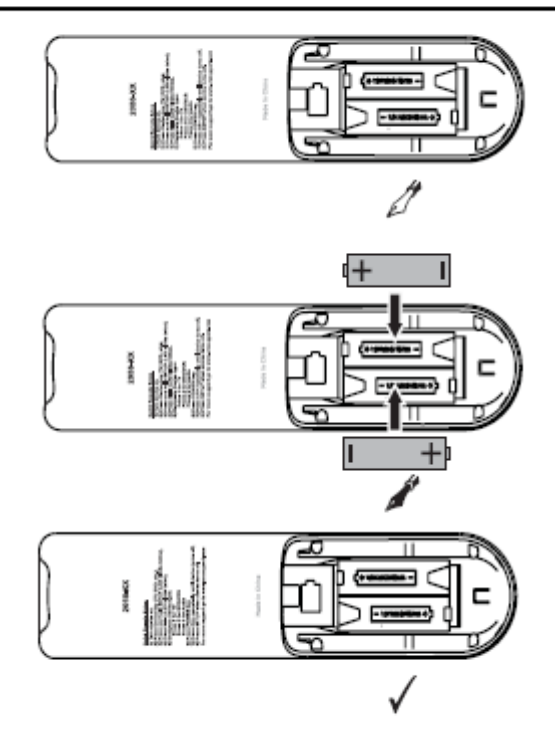

- On the back of the remote control, press your<br>thumb on the indentation on the battery door<br>and slide the battery door off.  $1.$
- $\begin{array}{l} \text{Locate the two (2) enclosed AA batteries.} \\ \text{Match the + and marks with those in the} \end{array}$ 2. battery case, then insert them.

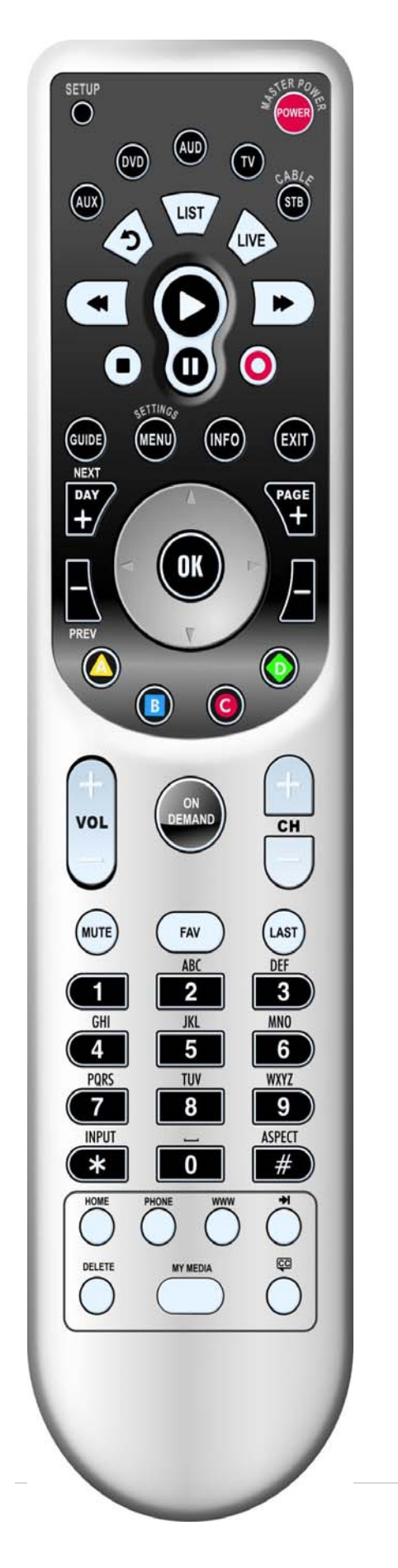

## **The Guide**

The ON SCREEN GUIDE functions as your main tool to control the programs you watch. The following sections describe the features and how to use this guide. On your remote press the "GUIDE" button to view the guide.

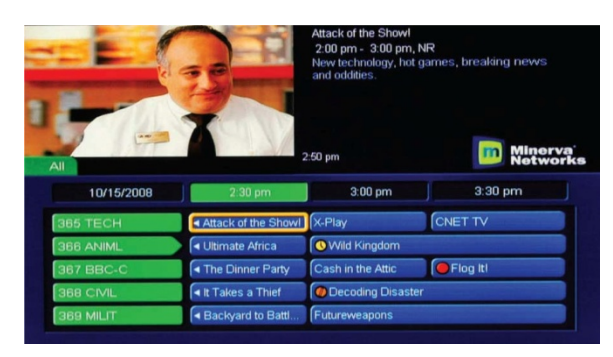

#### **Guide Screen**

*Preview Screen* – The top left of your screen is a small screen version of the current program your TV is tuned to or you have chosen to preview.

*Program Description* – The top right is the information about the program showing on the preview screen. The information will change as you scroll through the channels, but the Preview screen will remain the same.

*Channels* – A list of current and future programming, including channel numbers program name and time of programming (for example: ABC, NBC, CBS, History, etc.) are presented down the left side.

*Tab Headers* – The center left of your screen shows Tab Headers. These tabs show channels, groupings or names. Pressing the guide button repeatedly will scroll through the tabs. Once you have gone through all the headings, you will return to your previous program. Tabs include:

*Subscribed* – A list of the channels to which you are subscribed.

*PPV* - A list of Pay-Per-View channels

*Favorites* – A list of the channels you have programmed in as your favorites. See Programming Favorites Section.

*SD* - A list of standard definition channels offered

HD- A list of high definition channels offered. (If customer is not subscribed the screen will be black) All – A list of the channels to which you are subscribed (same as Subscribed)

#### **Scrolling Through the Guide**

Use the arrow keys on your remote to scroll down for more channels or across for future programming on those channels.

*Purple Background* – movie being played

*Blue Background* – regular programming

#### **Choose a Program**

To preview a current program listed on the guide, press okay once. The top Preview Screen will change to show what is currently playing. Press OK again to go to the full screen viewing of that channel.

#### **Programming Future Events**

While on the guide screen and using your remote, scroll with the arrow keys to a desired program. Press OK.

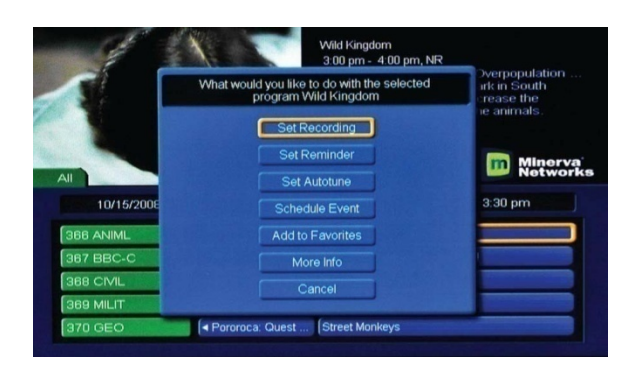

A Menu screen will appear. Scroll to the desired function and press okay again. To cancel, select the program again and press OK then select the "Cancel" button, press OK.

From this screen you can:

1. *Set Recording* – You can view and set recording for up to three days of programming with this function. (see PVR section). You must have a PVR set-top box to see or use this function.

2. *Set Reminder* – This function will remind you that a particular show you want to watch is about to begin.

3. *Autotune* – At the time and date a program begins, the Autotune feature will change your TV to that channel automatically.

4. *Schedule Event* – This is an in‐depth option for programming all the features above from one screen. From here you can set any channel for Autotune, Reminder or Recording options. Scroll through to access settings, press okay to edit them. You can set single, weekly, every Monday to Friday or Every Day.

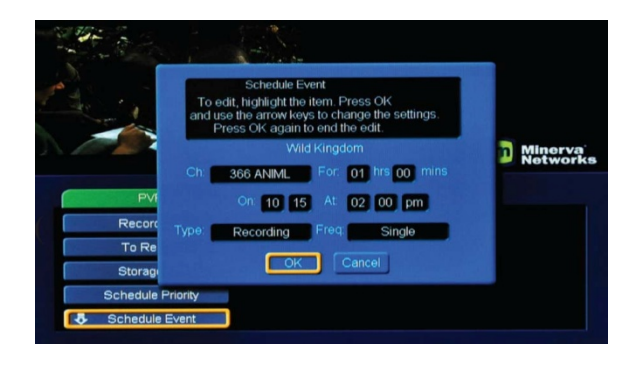

To edit or cancel an event: press okay on the channel whose event you want to change. Scroll to desired function.

- 5. *Favorites* This adds the channel to your favorites list/tab. (See Favorites)
- 6. *More Info* The description of the program as you would see on your preview screen.
- 7. *Press Cancel* to get out of that screen.

For more advanced information on programming future events, see Scheduling Events.

#### **CURRENT PROGRAM INFORMATION**

While watching TV (not in the guide), press the "INFO" key once on your remote. This will show what you are currently watching, how long the program runs, the current time, and program information.

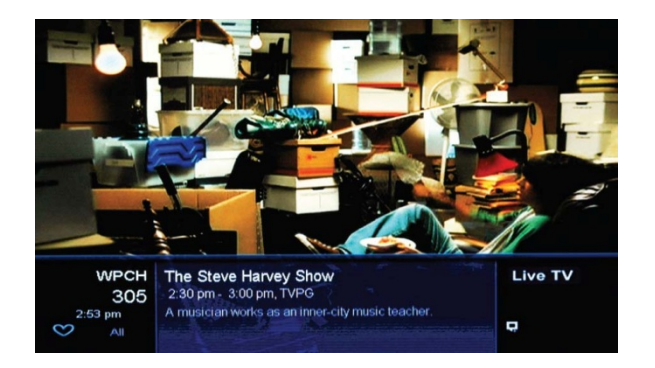

You can also view future programming details by using the right arrow key on the remote. Press "INFO" twice on your remote and it will show additional information such as the director, the actors and the time of the next program. This feature will automatically time out.

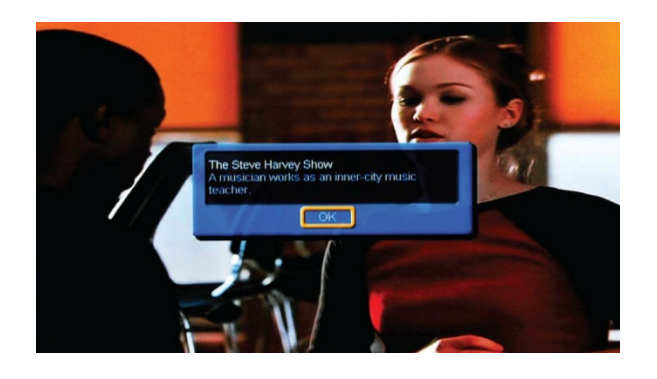

#### **ACCESSING IMPORTANT MESSAGES**

We may need to send you messages on technical issues, events, product updates, outages, or other pertinent information. This can be done through the message screen. Please explore this feature on a regular basis to stay up‐to‐date on information coming to you.

You may also notice an information box while viewing a program. This will advise you to check the messages.

#### *Accessing Messages:*

1. If the message box appears while you are watching TV, press OK and the message will appear.

2. To retrieve messages, press the Menu button, scroll to Vault and press ok.

3. Scroll down to Messages and press OK. Messages will appear. You can delete messages by pressing OK and choosing the delete option.

4. Press the EXIT button on the remote to leave the message section.

To use other features in the Vault or Menu, please refer to the Advanced Settings section.

## **PVR Capabilities**

(Please note: you will only have these capabilities if you are subscribed to PVR service and have a PVR capable Set-Top-Box.)

PVR stands for Personal Video Recorder. You can record a live event or schedule a recording of a program airing in the future. The PVR Quick Reference Menu (in the Menu) allows you to organize and watch previously recorded videos.

#### **Recording a LIVE program**

While you are watching a program, press the RECORD button on your remote. A red light will turn on in the info bar of the set top box and recording will begin immediately.

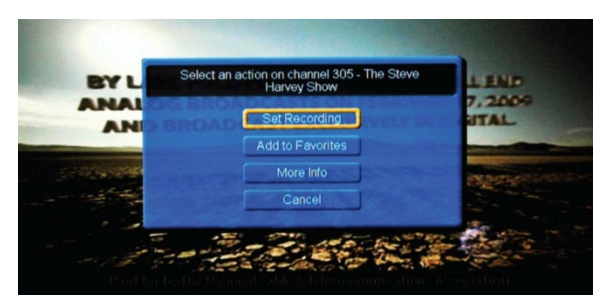

You can also press OK on the remote while watching a program and a "select an action box" appears. Choose Start Recording.

Another way to start a quick record is in the guide. Press GUIDE, highlight a program you want to record using the arrow buttons and press record. If the program is currently on, recording will begin immediately.

#### **Schedule a Recording**

#### *Option #1: Record through guide*

- 1) Press GUIDE on remote
- 2) Arrow to the program you want to record
- 3) Press OK
- 4) Select Set Recording, press OK
- 5) A red record icon will appear next to the program you are scheduled to record.

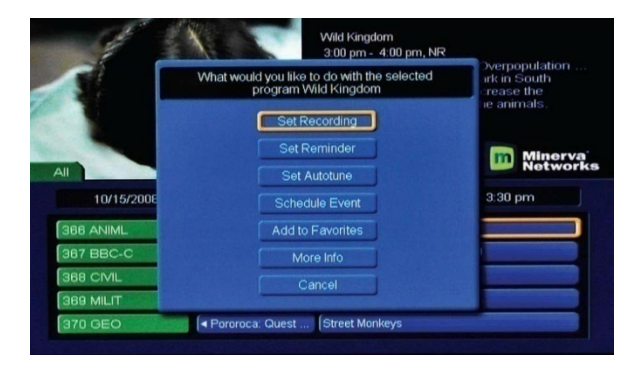

#### *Option #2: Record through Menu*

- 1) Press MENU on remote.
- 2) Arrow to PVR, press OK.
- 3) Arrow to Schedule Event, press OK.
- 4) Enter correct information (see Scheduling Events).
- 5) A red dot will appear beside the program indicating it is on the list to record.
- 6) Press EXIT on remote to return to TV.

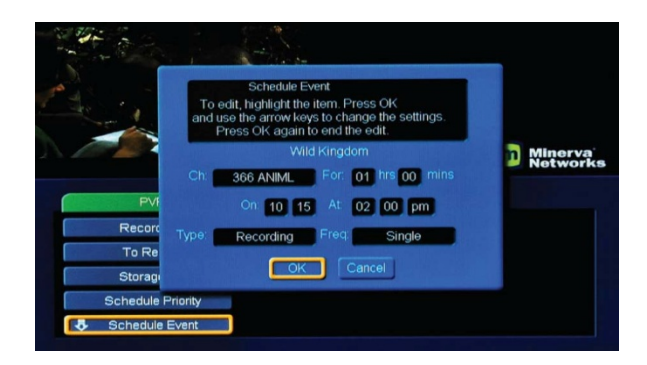

#### *Option #3: Record through a search*

- 1) Do a search for the program(s) you wish to record (see Searching).
- 2) Arrow to the program on the list, press OK.
- 3) Arrow to Set Recording, press OK.
- 4) A red dot will appear beside the program indicating it is on the list to record.
- 5) Press EXIT on remote to return to TV.

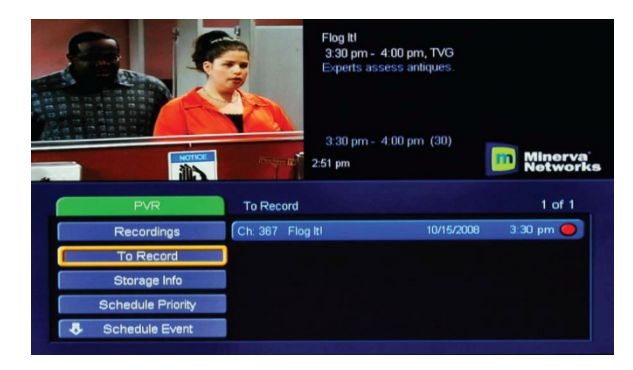

#### **PVR Quick Reference Menu** *Getting to PVR Quick Reference Menu*

1) Press MENU on your remote.

2) Arrow to PVR and press OK.

3) Navigate around Menu by using the arrow and OK buttons.

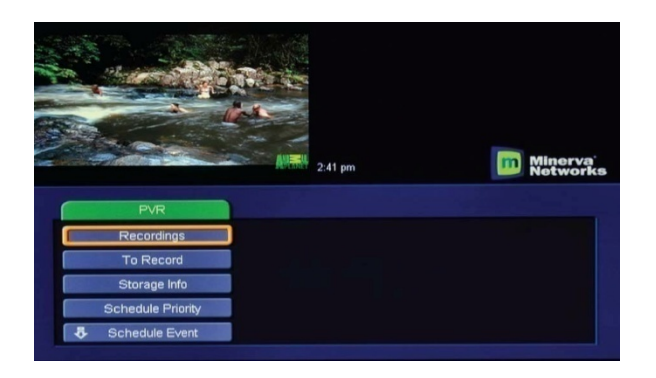

*Recordings* – Lists programs you have already recorded.

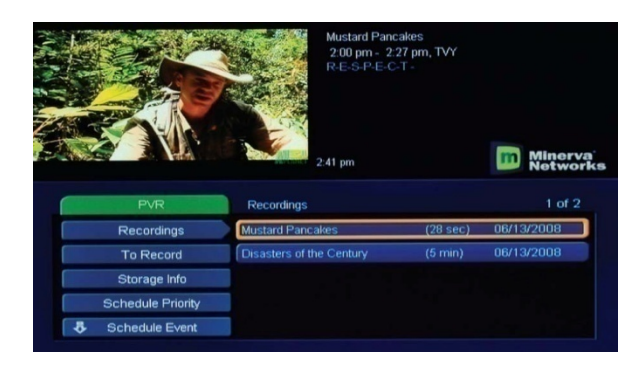

Press OK while Recordings is highlighted and you are given the option to watch, lock or delete the recorded programs.

Locking a recording prevents the system from deleting a program to make space for new ones. *To Record* – Lists all events you have scheduled.

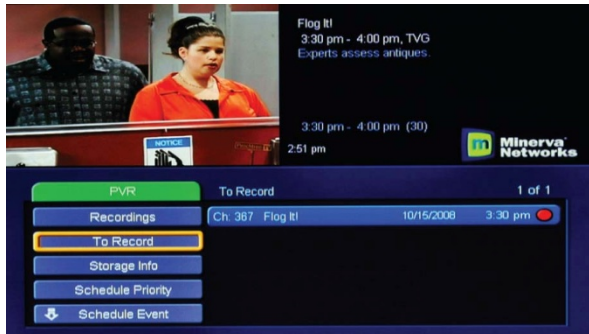

Press OK while To Record is highlighted and you are given the option to cancel any future recording events.

*Storage Info* – Displays your total disk space, how much space you have used of your disk space, and how many total items you have recorded.

*Schedule Priority* – Lists the programs that you are scheduled to record when on a recurring basis. *Schedule Event* – Allows you to create a recording, reminder or Autotune event for individual or recurring programs.

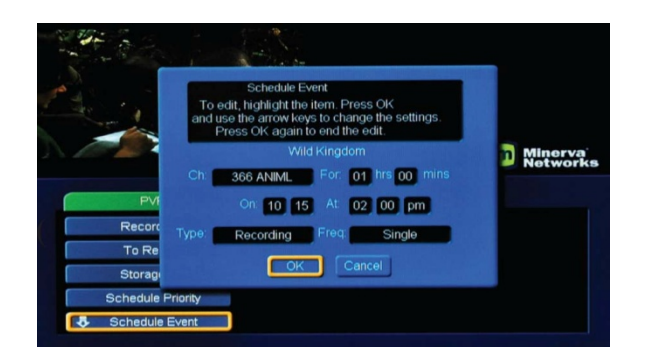

*Record History* – is a log of when recordings start, complete or are cancelled. *Delete History* – logs any deleted recordings.

## **Scheduling Events**

#### **Using scheduling for Reminders or Recording:**

Event timers allow you to generate a reminder on your receiver to tune in and/or record a future program. You can create a specific Timer for a future program with start and stop times. You are able to access the options several ways:

1. While viewing a show use the 'v' button to display program info, use the '>' button to

2. Select a future program, once the future program is selected. Press OK.

3. Upon pressing OK you are now able to view the different options for scheduling a reminder, recording, event, Autotune or add to favorites.

**OR**

1. Press the 'GUIDE' button, use the '>' buttons to select a future program to view;

2. Press the 'MENU' button, use the '>' buttons to select PVR, press OK.

3. Use the 'v' buttons to navigate to Scheduled Event, press OK.

4. Upon pressing OK you are now able to view the different options for scheduling a reminder, recording, event, Autotune or add to favorites.

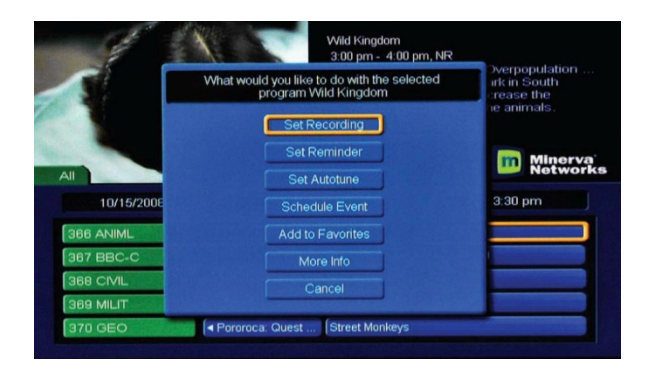

**OR**

1. Access options through Event Timer.

2. Press the GUIDE button, or if currently viewing a program, press the 'v' to display the banner guide across your screen.

3. Use the '< >' buttons to select a future program. Once selected, press OK.

4. Select the type of event you wish to set up, press OK.

5. Use the '^ v' buttons to change the field. Use the '< >' buttons to shift over to the next field.

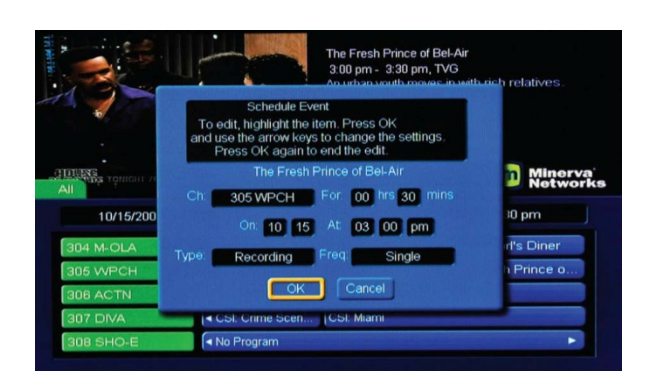

6. Shift over to the OK at the bottom of the screen, press OK to save and apply settings.

#### **Event Timer Types**

*Recording* ‐ Tunes the receiver to the program when it begins, starts recording the program with the PVR.

*Autotune* ‐ Reminds you that a program is about to start; tunes the receiver to the program when it begins.

*Reminder* ‐ Reminds you that a program is about to start.

*Favorites* ‐ Adds program to Favorites, see page 6 for more information.

#### **Event Timer Frequency**

*Once*: A one-time event.

*Mon – Fri:* An event that is scheduled for Monday – Friday on the same channel, at the same time each day.

**Daily**: An event that is scheduled Monday – Sunday on the same channel at the same time each day.

*Weekly*: An event that is scheduled for once a week on the same channel on the same time, on the same day.

#### **Editing the Scheduled Event**

Select the scheduled recording, to do this you have two options:

#### *Option 1*

1. Press GUIDE.

2. Use the  $\langle \rangle$   $\sim$   $\gamma$  buttons to find the program with the reminder/ autotune event, press OK.

3. From there you can use the '^ v' buttons to select: Set Recording, Cancel Reminder/ Autotune,

Schedule Event, Remove from Favorites, More Info, or Cancel.

4. Once you have selected your action, press OK. Your recording has been edited.

#### *Option 2*

1. Press MENU.

- 2. Use the '<>' buttons to select Vault , press OK.
- 3. Use the 'V' buttons to shift down to 'Reminders' Press OK.
- 4. Use the '< > ^ v' buttons to highlight the reminder to be edited, press OK.
- 5. Use the '^ v' buttons to select; Cancel Reminder/Autotune, or Cancel.
- 6. Once you have selected your action, press OK. Your recording has been edited.

#### **Editing the Scheduled Recording**

1. Press MENU.

- 2. Use the '< >' buttons to select PVR , press OK.
- 3. Use the '^ v' buttons to shift down to To Record. Press OK.
- 4. Use the '^ v < >' buttons to highlight the recording to be edited, press OK.
- 5. Use the '^ v' buttons to select; Cancel Recording, or Edit Schedule.
- 6. Once you have selected your action press OK. Your recording has been edited.

\* If you are currently viewing your recording and would like to edit it, you can also access the action window by pressing the 'v' button, and pressing OK.

#### **Event Timers Tips & Tricks**

*Overlapping Event Timers:* If you try to create event timers for overlapping programs the receiver will prompt you to delete or edit one of the timers. You are not able to display more than one event at one time.

*Maximum Number of Event Timers:* The receiver is only able to create a limited amount of event timers. Once you have reached this limit, you must edit or delete a timer to create a new one. **Power Off:** If the receiver power is off at the time of a reminder or Autotune event, the receiver will not turn on. If the receiver is off during a scheduled recording, the program will record on the PVR.

#### **Favorites**

#### **Creating a Favorites List**

1. Press MENU and use  $\wedge$  v < > arrows to toggle to Favorites then select Create.

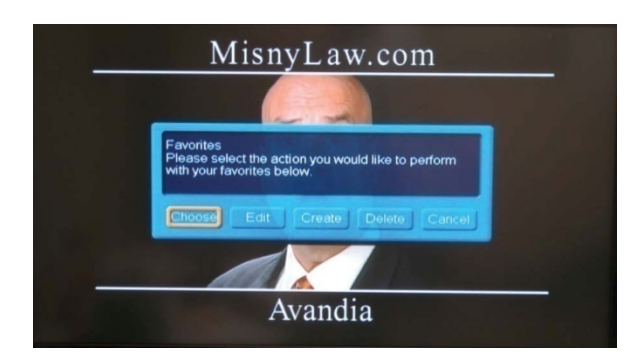

2. To name your favorite list you will press OK while in the white text box. A full alphabet and number pad will pop up and you can use '^ < > v' to find the letters. Press OK to add the letters to your text box.

3. Select channels by using '^ < > v' arrows. Press OK to add the channel to your Favorites.

A little heart will appear beside the channels you have tagged as Favorites.

NOTE: You can add channels to your favorites list, not specific shows.

4. Press Update to submit your Favorites list.

#### **How to Access your Favorites List**

#### *Accessing Favorites in Guide:*

Press GUIDE until the green tab on the top of the channel listings reads Favorites1, Favorites2, etc. or if you have named your Favorites list, it will appear.

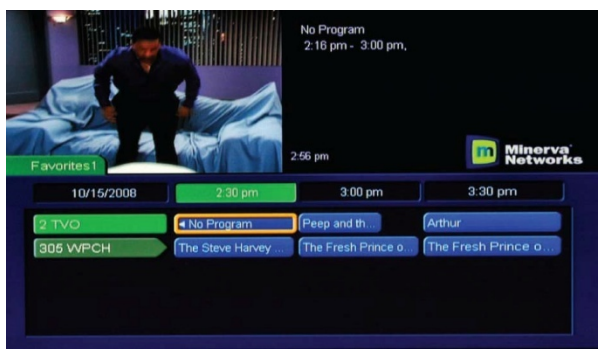

All of the channel listings under the tab that you choose will be of your favorite channels.

#### *Accessing Favorites in Menu:*

- 1. Press MENU then use the  $\prime\land$  v < >' arrows to find Favorites and press OK.
- 2. Select Choose.
- 3. Use  $\prime\prime$  v < > $\prime$  to choose the favorite list you are looking for.

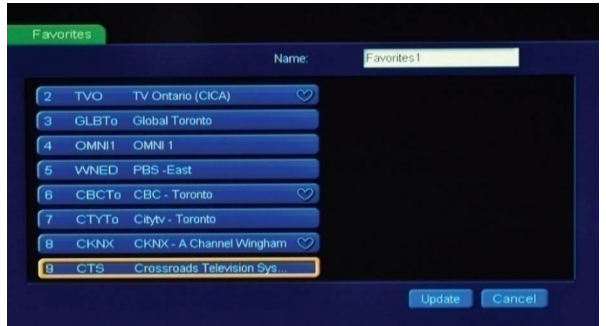

You will be directed to your Favorites list in the Guide.

#### **Delete a Favorites List**

- 1. Press MENU then use '^ v < >' arrows to find Favorites and press OK .
- 2. Select Delete.
- 3. Use  $\prime\prime$  v < >' arrows to choose the favorite list you wish to delete.
- 4. Press OK to delete.

#### **Deleting or adding a channel on a Favorites list** *Removing and adding to Favorites in Menu:*

- 1. Select MENU, use '^ v < >' arrows to toggle to Favorites then select Edit.
- 2. Select or deselect channels by using  $\leq$  > ^ v'.

3. Press OK to add or delete the channel to your Favorites. A little heart will appear beside the channels you have tagged as Favorites.

4. Press Update to update your Favorites list.

#### *Removing and adding to Favorites in Guide:*

1. Press GUIDE, choose a channel by using '^ v < >' arrows. (Note: you will have to choose a program, on the channel that you are adding, that is not currently airing to do this) then press OK.

2. A window will pop up and you will select Add to Favorites or Remove from Favorites.

3. If you are adding a channel it will prompt you to choose the favorite list you would like to add the channel to, do this by using  $\prime \land \lor \prime \lor \prime$  arrows .

#### *Adding or Removing Favorites while on a channel:*

- 1. Press the OK button while you are on a channel.
- 2. Select Add to Favorites or Remove from Favorites.

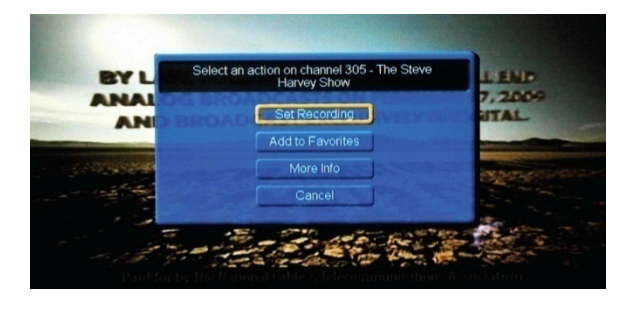

3. If you are adding a channel it will prompt you to choose the Favorites list you would like to add the channel to, do this by using  $\prime \land \lor \lt \gt'$  arrows.

### **Searching**

- 1. Press the MENU button on your remote.
- 2. Use the '^ v < >' buttons to find SEARCH in the Menu bar and press OK.

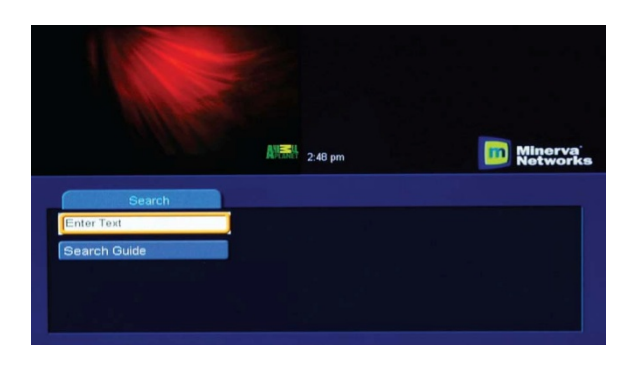

3. Press OK to bring up a full alphabet and number pad.

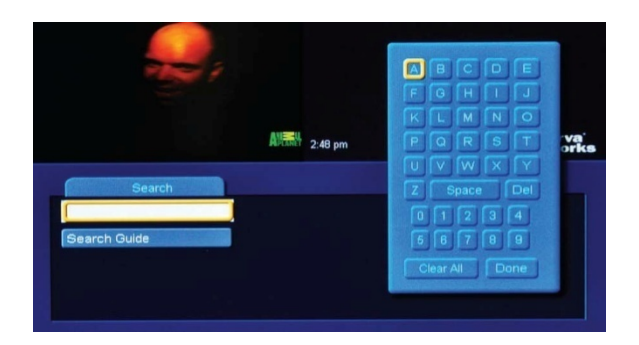

- 4. Use the '^ v < >' buttons to select (use the OK button to select) letters.
- 5. When finished select Done.
- 6. Use down button to go to Search Guide.
- 7. You will then choose whether you would like it to do an Extended Search or Quick Search.

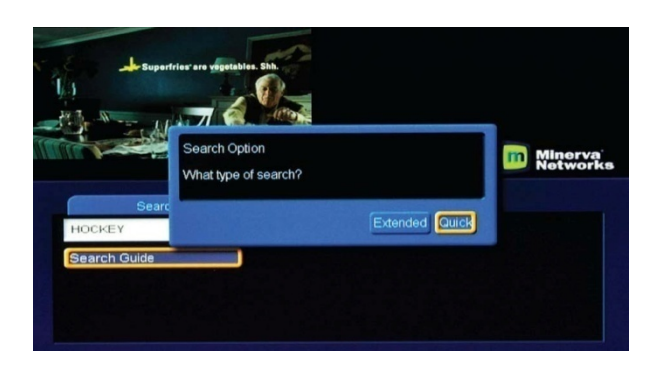

*Extended Search* will search all shows up to 3 days in the future.

*Quick Search* will search shows that are currently on.

8. Use  $\prime\prime$  v <  $>$ ' buttons to choose the channel you would like to watch.

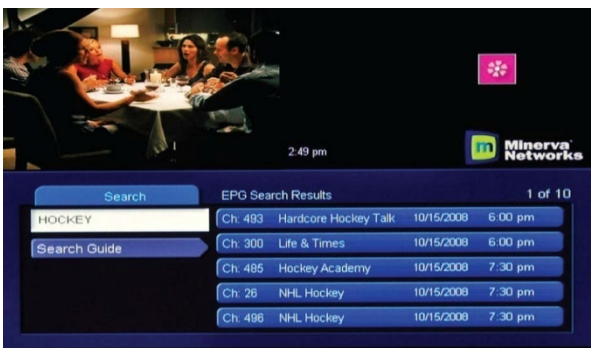

## **Pause TV**

(Pause TV is a feature of PVR services that you must be subscribed to)

If you subscribe to E‐Vision's Pause TV, you have the ability to pause live TV and continue to watch at either the point when you paused the program, or catch up to real-time.

#### **Using Pause TV**

1. Press the Pause (II) button, and your program will be paused.

2. To resume where you left off, press pause (II) or play ( I>).

3. To resume up to real‐time, press Fast Forward FF (>>) until the play logo (I>) is displayed in the top left corner of the screen. Then press play.

## **Caller ID**

Caller ID is an additional feature that may need to be added to your account. Please contact our business office to do so at: 903-797-4357.

## **Parental Controls**

Parental Controls allows you to determine which shows your children can watch and which shows are restricted to adults only. Parental Controls also allows you to temporarily disable or enable all parental controls.

#### **Set up Parental Controls:**

- 1. Press Menu button on remote.
- 2. Arrow to Settings and press OK.
- 3. Enter your password and press OK.

(To set up password you may have to call Etex Technical Support at 903-797-8324)

4. Arrow to Preferences tab.

5. Arrow down to Parental Controls and press OK. (A check mark will indicate that parental controls have been activated.)

6. Arrow right (>) to Edit to make changes and press OK.

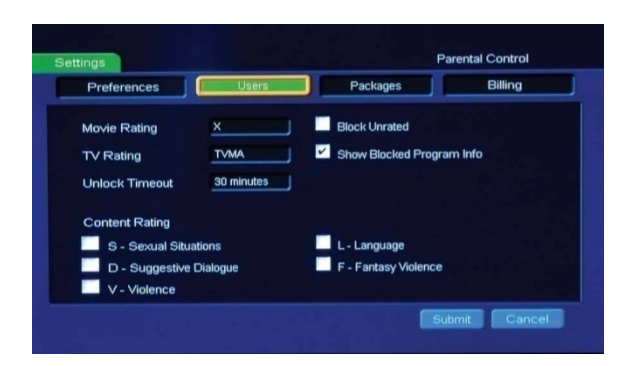

#### **Making Changes**

1. Arrow down (v) to appropriate box and press OK. Use the left or right  $\langle \langle \rangle$  arrow to make changes.

#### *Program Rating*

#### **Movie Ratings**

- R Restricted (Under 17 needs parent)
- NC-17 Not recommended for kids under the age of 17
- AO Adult only
- X Adult only
- XX Adult only
- XXX Adult only
- G General Audiences
- PG Parental Guidance recommended
- PG-13 Parental Guidance strongly recommended

#### **TV Ratings**

- TVMA Mature Audiences
- TVY Recommended for All Children
- TVY7 Recommended for Children over 7
- TVG General Audience
- TVPG Parental Guidance
- TV 14 Parents Cautioned

*Unlock Timeout* ‐ Can be increased in increments of 30 minutes by pressing the right arrow button up to 270 minutes.

*Block Unrated* ‐ Press OK to block all programs that are not rated

*Show Blocked Program Info* ‐ Press OK to be notified by message when you attempt to watch a blocked program.

#### **Content Ratings**

- 1. Scroll down (v) to Content Rating. By pressing OK at any of these ratings, a check mark will appear to indicate rating has been activated.
	- **S Sexual Situations**
	- **L Language**
	- **D Suggestive Dialogue**
	- **F Fantasy Violence**
	- **V Violence**
- 2. When finished making changes, press Submit and exit.

#### **Using Advanced Settings**

#### **Getting to Settings**

1) Press MENU on your remote.

- 2) Scroll to Settings using '< ^ v>' buttons.
- 3) Type in your password. (Default:1‐2‐3‐4)

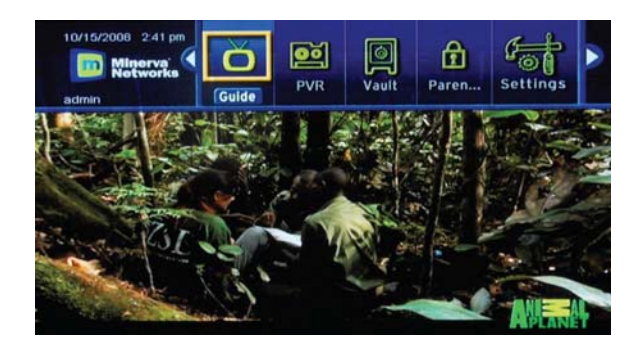

#### *Channel Blocking*

- 1) Press MENU on your remote.
- 2) Scroll to Settings using '< ^ v>' buttons, press OK.
- 3) Enter Current Password.
- 4) Go to Preferences tab.
- 5) Scroll to Channel Blocking, press OK.

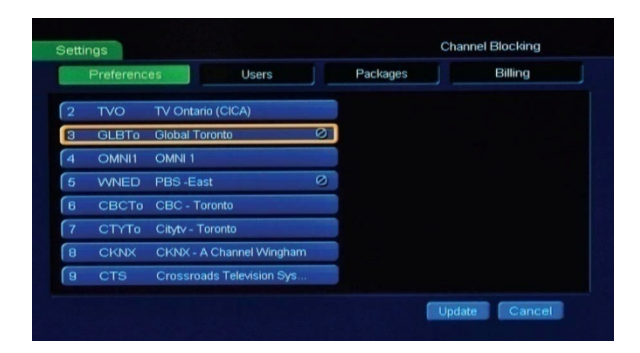

6) Select which channels you want blocked by pressing OK on the desired boxes.

8) Press EXIT to get out of Settings.

#### *Parental Control* – (See Parental Controls)

*Program Alarm* – Choose how long your alarms will stay on your TV. If you have your Program Alarm set to 30 seconds and you have a reminder that a show is on, that reminder will stay on screen for 30 seconds.

To use this function, highlight the Program Alarm box and press OK. Scroll through your options using '<  $\land$  v>' buttons and when you find your desired Program Alarm time, press OK. Scroll down to the bottom right corner, highlight Submit and press OK.

*Caller ID Time out* – Choose how long you would like the Caller ID to remain on the screen when someone calls before timing out. Scroll to that box and press OK. You can then toggle through options using '< ^ v>' buttons and press OK to choose. Scroll down to the bottom right corner, highlight Submit and press OK.

*Theme* – This is where you can change the color/layout theme of your guide. Currently E‐Vision only offers a standard theme, but new themes may be offered in the future. Scroll to that box and press OK. You can then toggle through options using '< ^ v>' buttons and press OK to choose. Scroll down to the bottom right corner, highlight Submit and press OK.

#### **Changing Hardware Settings**

In the settings Menu, arrow down to the bottom left corner to the box labeled Hardware Settings. To change any of these Hardware Settings, scroll over to the particular box and press OK. Use the < > buttons on the remote to find the option you want and press OK, then scroll down to the bottom left corner, highlight Submit and press OK.

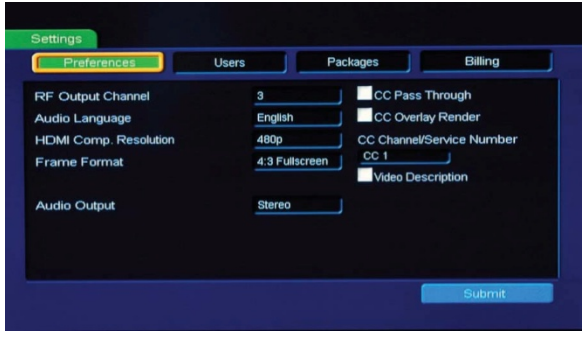

*RF Output Channel*: If you have an analog TV that is connected to the Set Top Box through a coax cable, you must have your television set tuned to the same channel as you named in your RF Output Channel in settings. If your RF Output Channel is 3, then your TV must be set to channel 3 in order for your Set Top Box to work.

*Audio Language*: Scroll through different language options

*HDMI Comp Resolution*: Change the resolution (1080i, 720p, etc.) of the picture coming from the Set Top Box.

*Frame Format*: Change your screen's aspect ratio (16:9 Full, 4:3, etc.) here.

*Audio Output*: Toggle between Stereo and Surround Sound audio.

#### **Changing Languages**

- 1. Go to settings Menu.
- 2. Scroll down (v) to Hardware Settings, Press OK.
- 3. Scroll down (v) to Audio Language, Press OK.
- 4. Scroll through list using < > to find your language of choice.
- 5. Press OK.
- 6. Scroll down (v) to Submit at bottom of page and press OK.

#### **Users**

Within your set top box, you can have different users set up to have their own individual preferences, favorites, and parental settings. Parents can be one user accessing all channels available, while children might have only certain channels available.

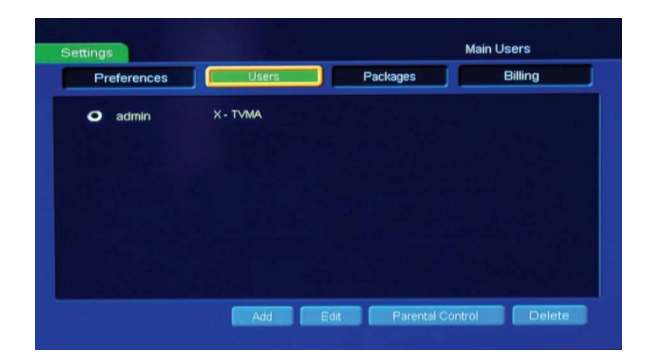

*Add User* – You can add Users for different people in your house that access your TV or any other use that requires separate settings and channels. Here is how to add a new user;

1. While in the Settings section of the Menu, scroll over to the Users tab.

2. Scroll down to Add at bottom of page and press OK.

3. Scroll down to the text boxes where are you required to enter information.

4. Press OK at the text box and a full letter and number keypad will appear. Use this to enter your information.

5. Scroll down to Submit at bottom of the screen.

6. You will be then asked to enter your Parental Controls information. (See Parental Controls)

*Change Password* – Password are set so you cannot access other peoples settings/preferences. The following is how to set your password:

- 1. While in the Settings section of the Menu, scroll over to the Users tab.
- 2. Scroll down with  $\leq \wedge$  v>' buttons to the user you would like to edit and press OK.
- 3. Scroll down to edit, press OK.

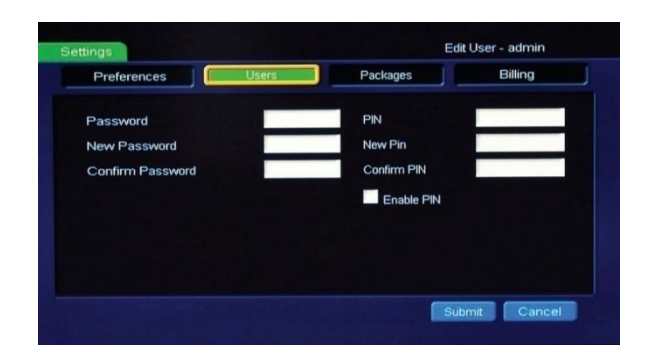

- 4. Enter your old password in the first box with remote. (Default is 1‐2‐3‐4)
- 5. Enter your new password next and then re‐enter it in the box below to confirm.
- 6. When you are done, scroll to the bottom left corner on the screen and select Submit.

*User Parental Control* – You can specify parental control settings for certain users. This is how you allocate these settings to specific users.

- 1. While in the Settings section of the Menu, scroll over to the Users tab.
- 2. Scroll down to the user you would like to edit.
- 3. Scroll down to the bottom left corner to Parental Controls and press OK.
- 4. Make the appropriate changes.

#### **View Packages and Features currently being used**

- 1. Go to Settings in the Menu.
- 2. Scroll left to Packages.
- 3. A list appears of all packages and features you are currently subscribed to.

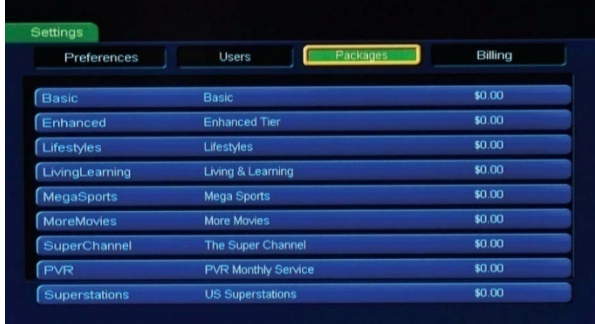